## **SDU<sup>4</sup>**

### How to Create ID's and add them to Pure

This guideline will help you create and connect three IDs: ORCID, ScopusID, ResearcherID and create a Google Scholar profile.

The purpose of these ID's is to uniquely identify you as a researcher as well as increase your research's visibility.

### Jump to content:

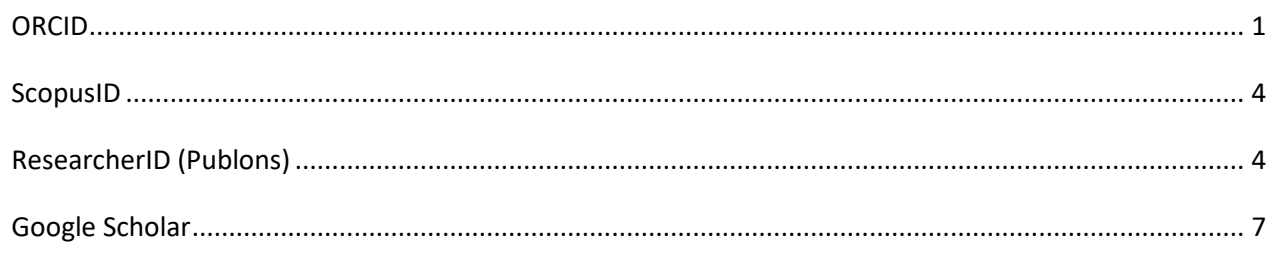

#### <span id="page-0-0"></span>ORCID

An ORCID is a persistent digital identifier and researcher profile that you can control yourself. ORCID can be connected to different databases, used for login in some submission systems and will follow you throughout your career.

If you follow these steps, you will create or connect your ORCID through Pure and the Pure system will update your publication record in ORCID automatically.

**Step 1.** Log into Pure a[t www.sdu.dk/pure](http://www.sdu.dk/pure) - Use your SDU email for verification.

**Step 2.** Click 'Edit profile' just below your profile picture.

**Step 3.** Click 'Create or Connect your ORCID ID'.

## $SDU$   $\Leftrightarrow$

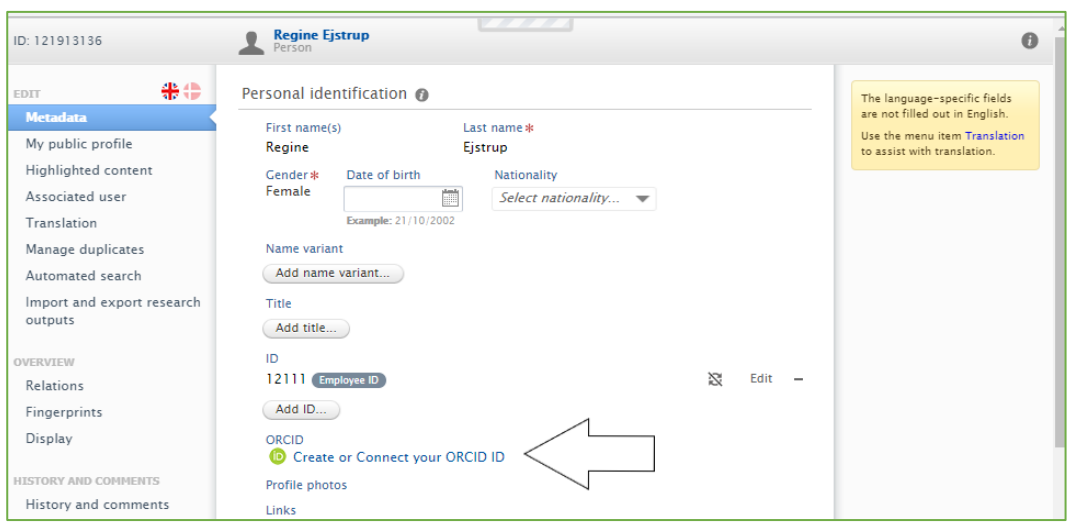

**Step 4.** Click 'Proceed' to continue and to allow Pure to update ORCID with your research output.

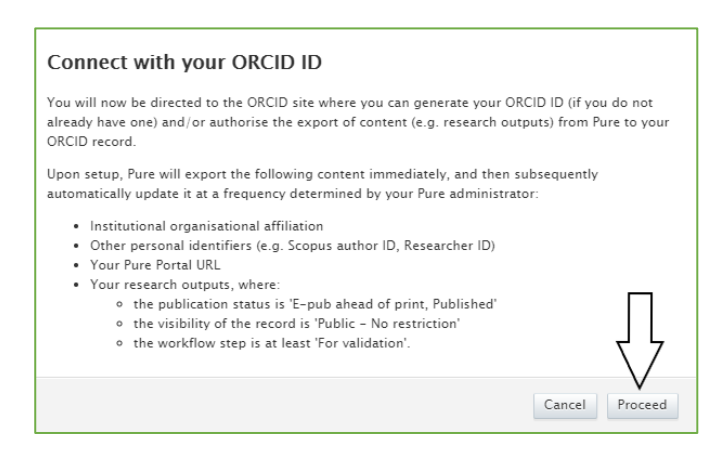

**Step 5.** ORCID will help you out and try to find your ORCID if you already have one. If not, you can create one now. Click 'Sign in' or 'Register now'.

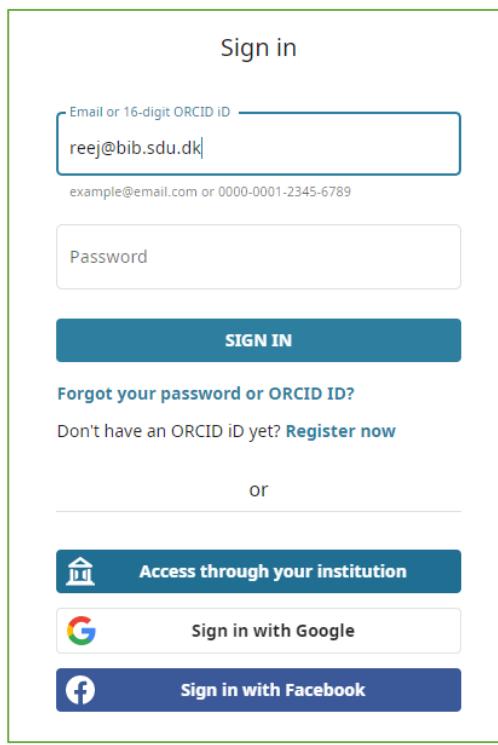

**Step 6.** If you create your ORCID now, make sure to select 'Everyone' as visibility setting.

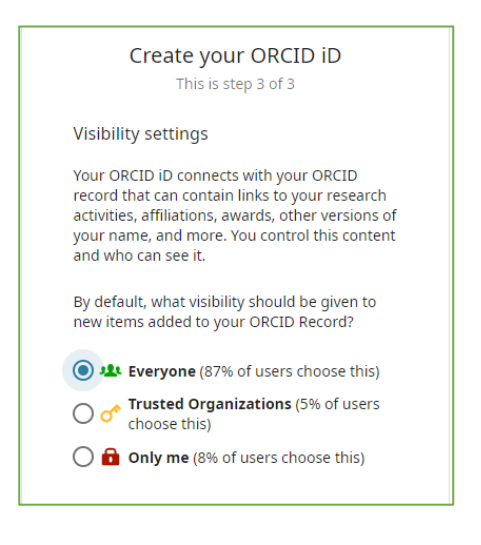

**Step 7**. Complete the remaining steps and click register or authorize. Your Pure profile should now display your ORCID.

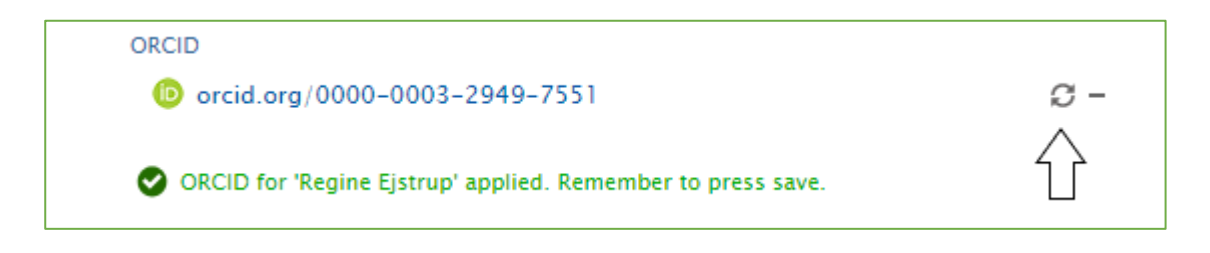

The arrows arranged as a circle indicates that Pure will now transfer your publications to your ORCID profile. This is done weekly. If you need your publication info in ORCID right away, you can force an export once you saved your profile.

First, save the Pure window and wait for it to close. Press 'Edit profile' to open the window again. Click the new 'export' option next to your ORCID.

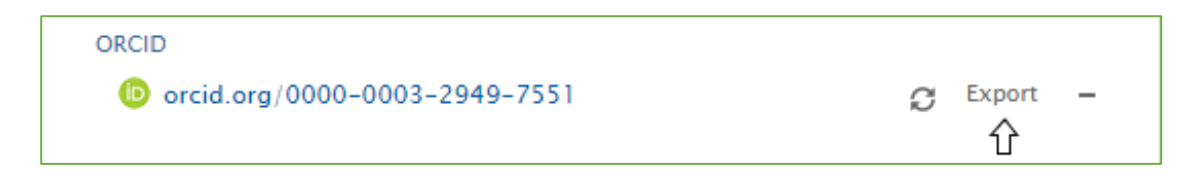

If you have several sources authorized to update your ORCID duplicate entries may be created. You can group and edit works on your profile in these cases. See a guide here[: https://support.orcid.org/hc/en](https://support.orcid.org/hc/en-us/articles/360006894774-Group-multiple-versions-of-the-same-work-together)[us/articles/360006894774-Group-multiple-versions-of-the-same-work-together](https://support.orcid.org/hc/en-us/articles/360006894774-Group-multiple-versions-of-the-same-work-together)

#### [More about ORCID](https://orcid.org/)

#### <span id="page-3-0"></span>ScopusID

If at least one of your publications is indexed in the Scopus database, you will have a Scopus author ID. Note that it is not possible to create a Scopus ID yourself.

If Scopus assigned an ID to your name you can claim this ID and edit information.

Step 1. Log into Pure at [www.sdu.dk/pure](http://www.sdu.dk/pure) - Use your SDU email for verification.

<span id="page-3-1"></span>**Step 2.** Click 'Edit profile' just below your profile picture.

**Step 3.** Click 'Add ID…' below the heading 'ID'.

**Step 4.** Have Pure search for a potential ID in Scopus.

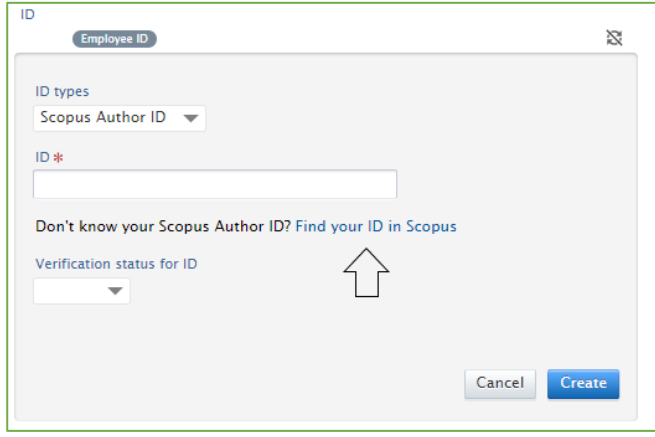

# **SDU &**

You will either get no results:

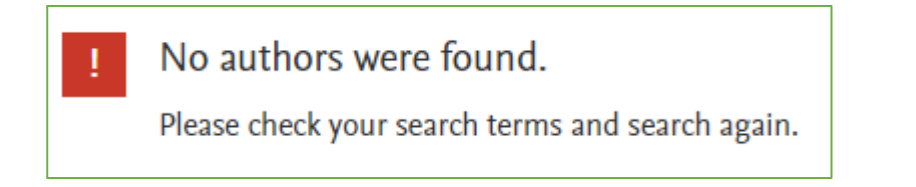

Since you cannot create a Scopus ID you will have to try again when you have published another paper.

Or you will get potential author matches displayed in a list:

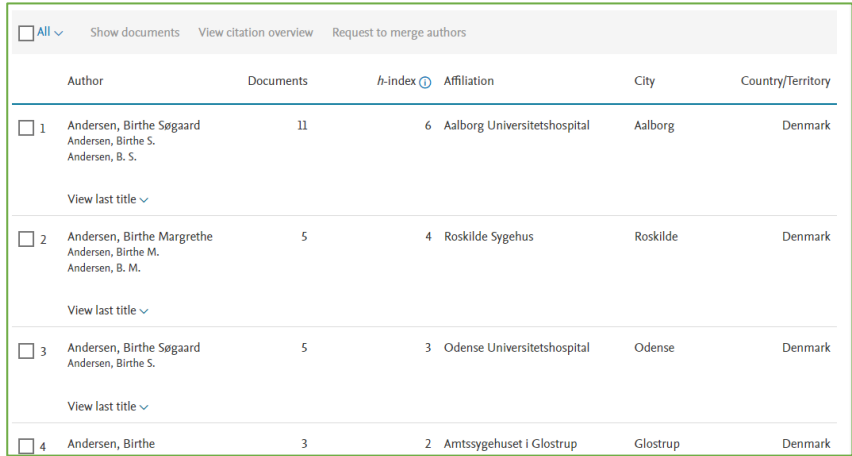

Select the profile that best matches your information.

**Step 5.** You can now copy your Scopus ID and add it to your Pure Profile. Click 'save' after.

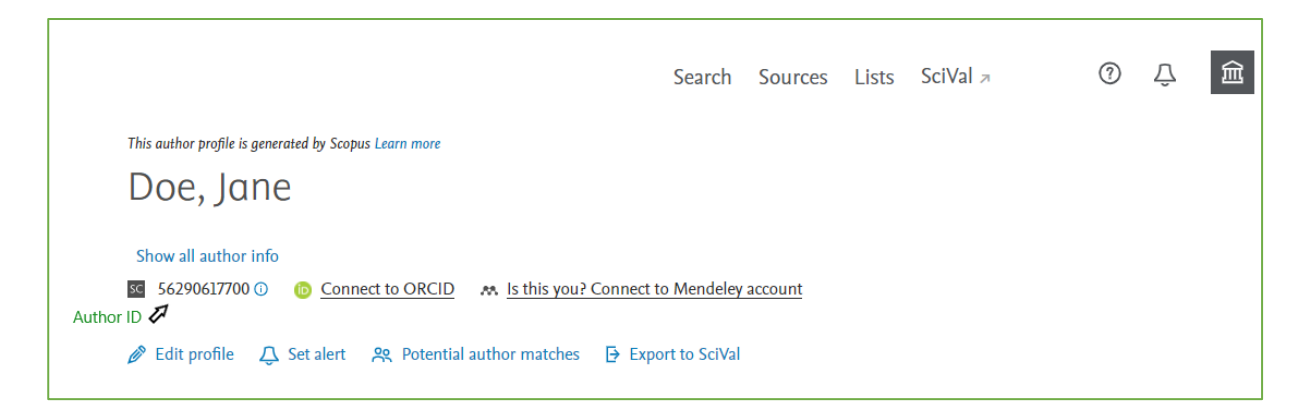

**Step 6.** Now, you can claim your Scopus Profile with your [ORCID.](#page-0-0) In the Scopus database, click 'Connect to ORCID' and follow the login and authorization steps.

**Step 7.** You are now asked to go through your Scopus information. Select potential author matches and search for documents that are not connected to your Scopus profile. Keep in mind that not all documents are indexed in Scopus.

You can also change your affiliation, but you can only select from the affiliations present on the documents Scopus has indexed. You affiliation will update automatically to correspond with the newest two publications indexed in Scopus.

#### ResearcherID (Publons)

The ResearcherID is used by the database Web of Science and Publons. ResearcherID's are also created by the database automatically. However, if one is not created already you can still create a Publons profile. Your publons profile will let you know when a Researcher ID has been assigned to you.

**Step 1**. Register for a profile and here[: https://publons.com/account/register/](https://publons.com/account/register/) Register using your ORCID to have your profiles linked from the start.

**Step 2**. Once you have completed registration you have access to a new researcher profile. Web of Science will help you connect any publications from their database to your new Publons profile. Once this step is completed, you can see your Researcher ID, if one is available. Copy you ID to your profile in Pure to have them linked.

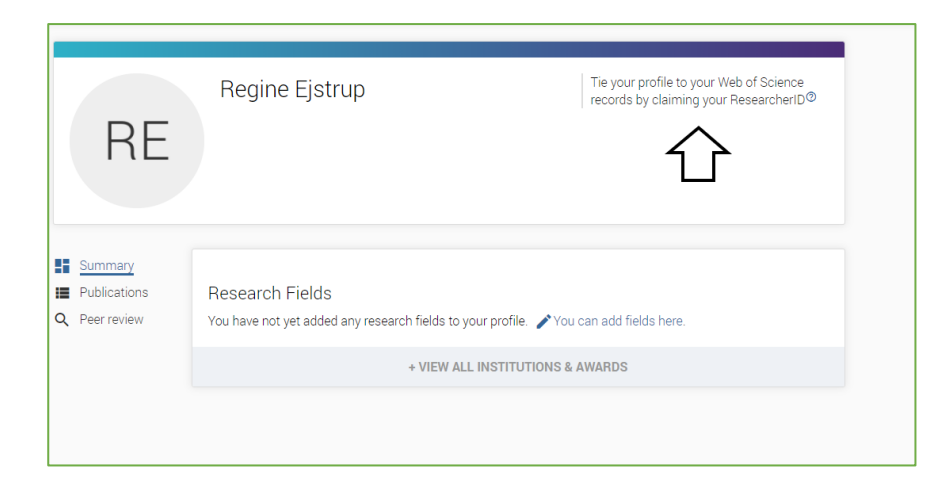

**Step 3**. Set up sync with ORCID once you are in the tap 'Publications' and 'Import Publications'. Remember that Pure already updated your ORCID. This way Pure will also update your Publons profile through ORCID.

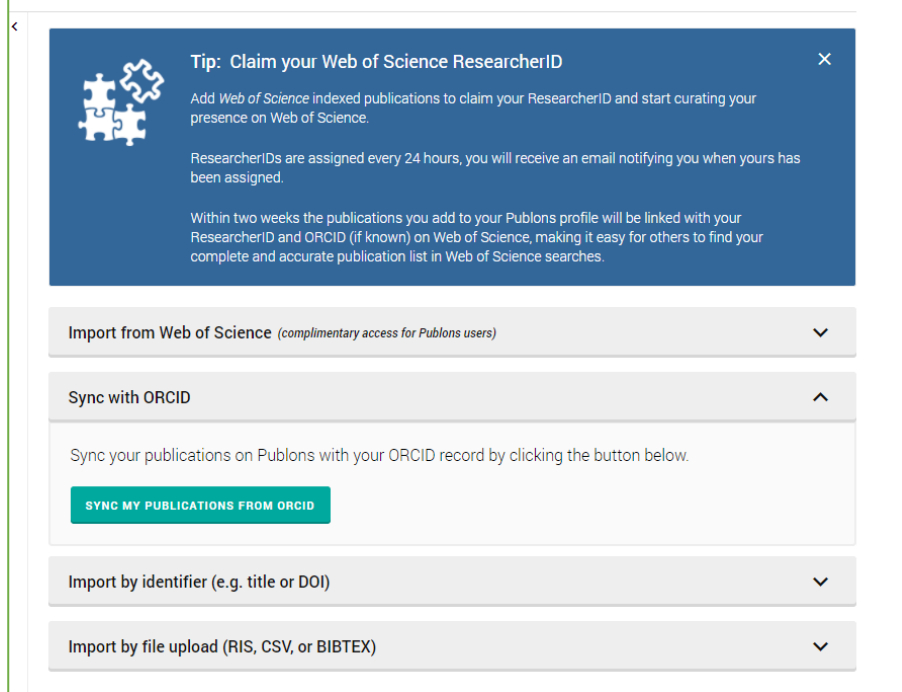

#### <span id="page-6-0"></span>Google Scholar

**Step 1.** Go to https://scholar.google.com/intl/en/scholar/citations.html and sign up for a google scholar profile (see the red marker)

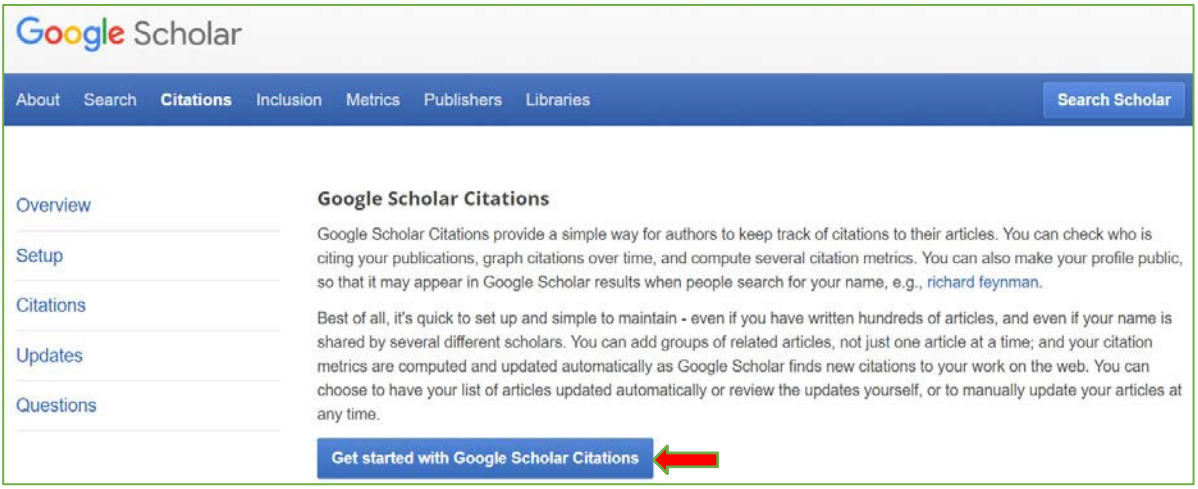

**Step 2.** Sign into Google or create a Google profile.

**Step 3.** Follow the instruction given by Google.

- Fill out the form with your affiliation, webpage and research areas
- Make sure to have a public profile, since it will make your research more visible.
- Google will search for articles based on your information, which you can then add to your profile.

### **SDU<sup>4</sup>**

The SDU Pure Office

[puresupport@bib.sdu.dk](mailto:puresupport@bib.sdu.dk) – T +45 60502430

Updated 8/31/2021